# **Ealing CPD Online**

# Facilitator/Trainer User Guide

1st Draft - June 2011

www.ealingcpd.org.uk

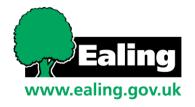

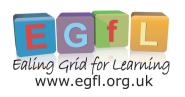

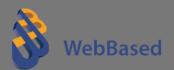

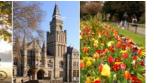

Ealing CPD Online is a website which provides access to Ealing's directory of courses and support for the Children's Services' workforce. It enables individuals to search for and book training and development, for nominated CPD Leaders to authorise training requests online and for trainers and facilitators to upload their course details and monitor bookings.

| 1) | Access the Site    | 3  |
|----|--------------------|----|
| 2) | Log In             | 3  |
| 3) | Events             | 4  |
| a) |                    |    |
| b) | Financial Planning | 7  |
| c) | Manage Events      |    |
| d) | View Bookings      | 8  |
| e) | Replicate an event | 10 |
| f) | Edit an event      | 10 |
| g) | Add a document     | 11 |

Please note that, due to constant improvements with Ealing CPD Online, particularly in these early stages of site development, the information in this document may not always reflect the latest developments.

The most recent version will always be available to download from the site itself.

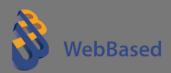

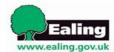

### Ealing CPD Online

### Facilitator/Trainer User Guide

### 1) Access the Site

a) To access the site use the following URL: <a href="http://www.ealingcpd.org.uk">http://www.ealingcpd.org.uk</a>

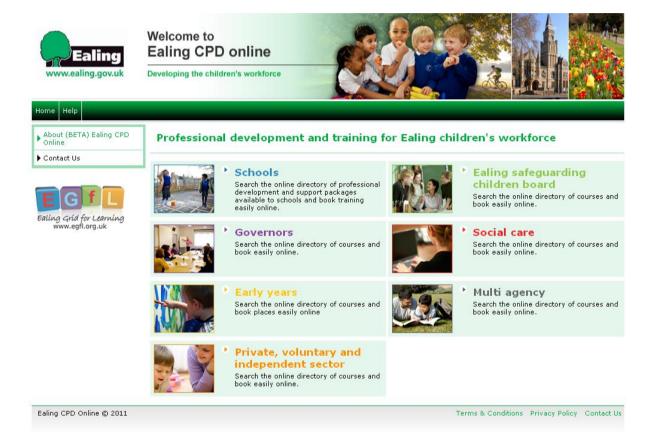

### 2) Log In

a) Select the portal you wish to enter, for example 'Schools'. You will be taken to the home page for that portal. Type in your username and password and then either press enter on your keyboard or select **ENTER** on the page.

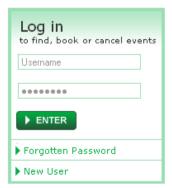

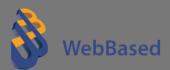

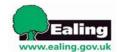

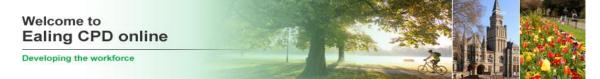

b) You will then be logged in to the site and this page will be shown:

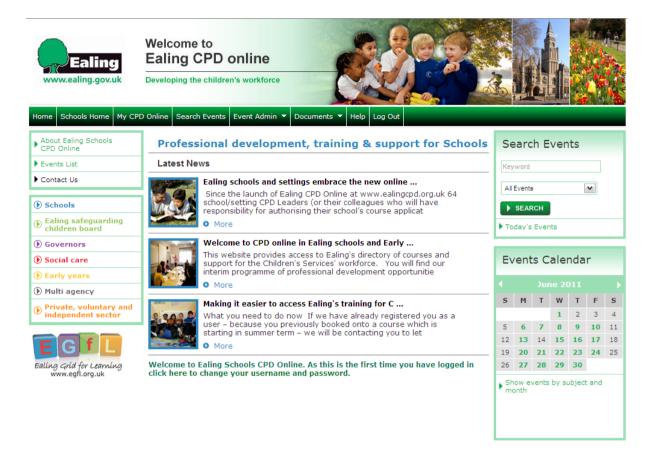

#### 3) Events

#### a) Create an event

i) Create an event by clicking on Event Admin > New Event in the top menu bar

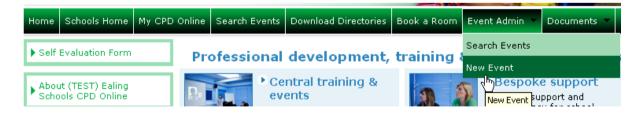

- ii) This will take you to the 'Add an Event' page.
- iii) Complete the details as required. Ensure all fields with a \* are completed. The click on Save.

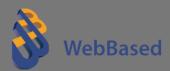

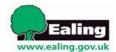

### Welcome to Ealing CPD online

Developing the workforce

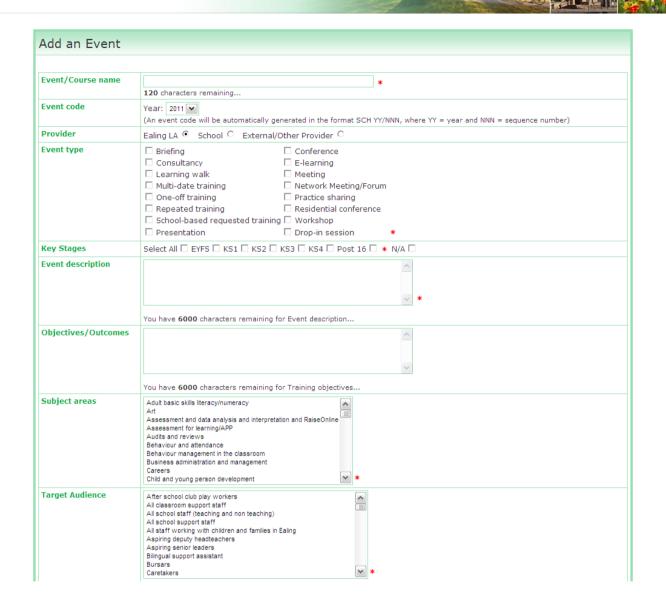

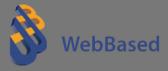

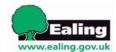

## Welcome to Ealing CPD online

Developing the workforce

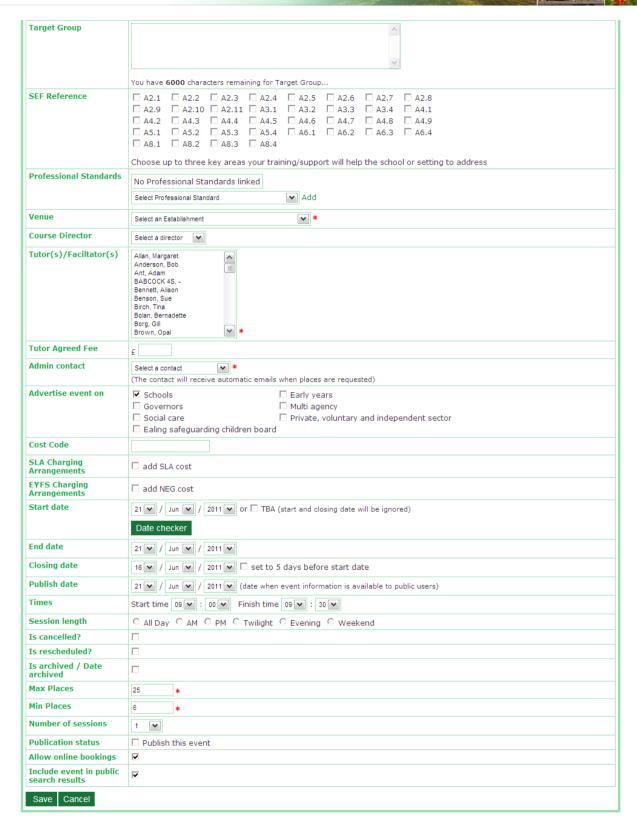

### Please note the following:

- The start date is the first day of the event.
- The end date is the last day of the event (if it is a one day course it would be the same date as the start date).
- The closing date is the last date that bookings will be taken.
- The 'publish this event' request is to ask the administrator to publish the

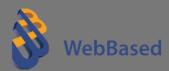

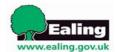

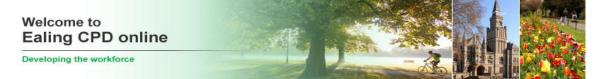

event so that it can be viewed on the website.

### b) Financial Planning

i) Once the event details have been completed, you will be taken to the Financial Planning page where you can add cost items to the event and calculate/set how much you are going to charge per head for the event.

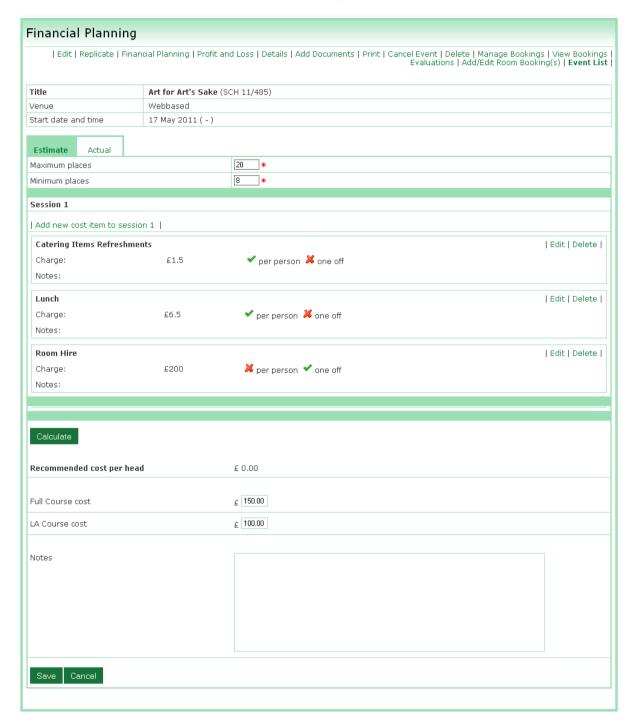

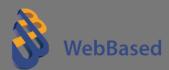

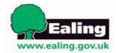

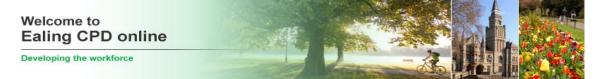

### c) Manage Events

i) Select Event Admin > Search Events from the top menu bar.

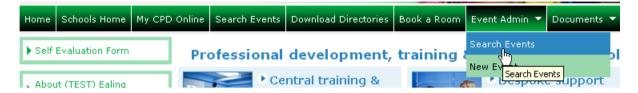

ii) The events displayed are only those created by the event facilitator and once publication has been authorised by the Event Admin, the Event Facilitator can view all bookings made for the course by selecting View Bookings

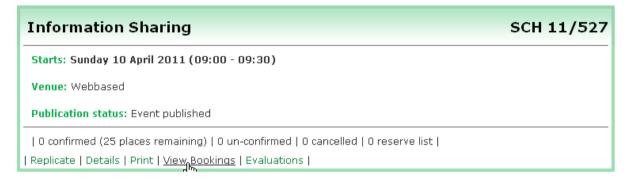

### d) View Bookings

i) You will be taken to the View Event Bookings page.

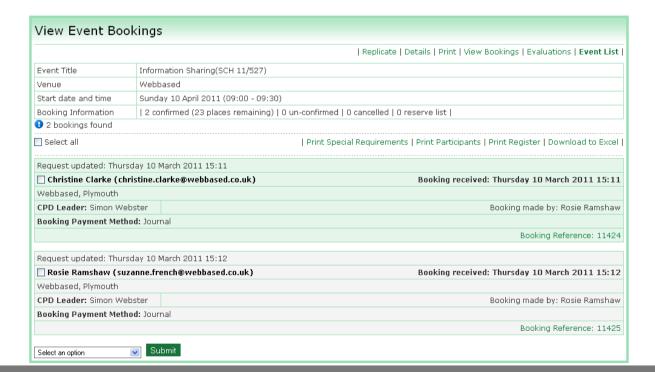

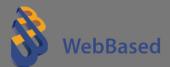

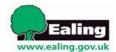

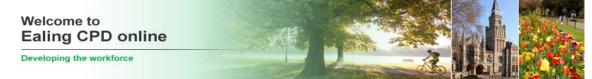

ii) From here you can print participant lists, print special requirements, print registers and download information to Excel.

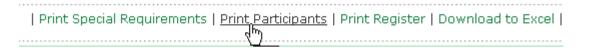

iii) To send an email to participants of an event, tick the box next to their name, select 'Bulk email selected participants' from the drop down at the bottom of the page and click Submit.

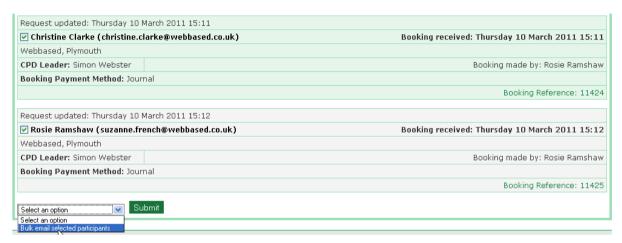

iv) Enter your message in the 'Email message' box and click 'Send'.

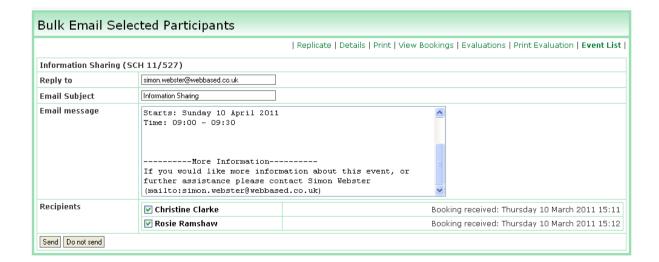

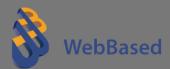

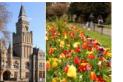

### e) Replicate an event

- i) If there is an event already on the system that you have created with details that are the same or very similar to the one you want to create, the event can be replicated from the one that already exists.
- ii) Find the event you want to replicate from the Event Admin > Search Events page.
- iii) Click on the 'Replicate' link; this will take you into a copy of the original event.

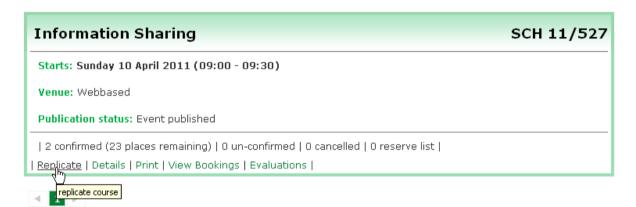

iv) Make the required changes to the new event, click on Save to create a new event.

### f) Edit an event

- i) Find the event you want to edit from the Event Admin > Search Events page (as a tutor you will only be able to edit events that you have created and which have not been submitted for publication).
- ii) Select the 'Edit' link beneath the course.

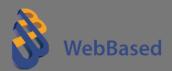

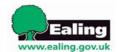

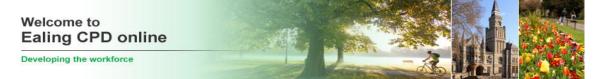

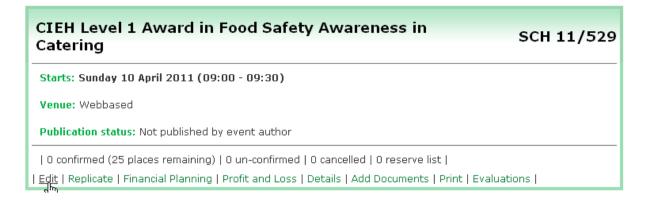

iii) Make the changes that are required and click on Save when finished.

### g) Add a document

i) As a trainer/facilitator you will have a document folder automatically set up for you. To add a document to a course so that delegates can download it before the course begins click on the Documents tab, and click 'upload document' to upload the document to your folder. Browse for the document that you want to upload and then click Next.

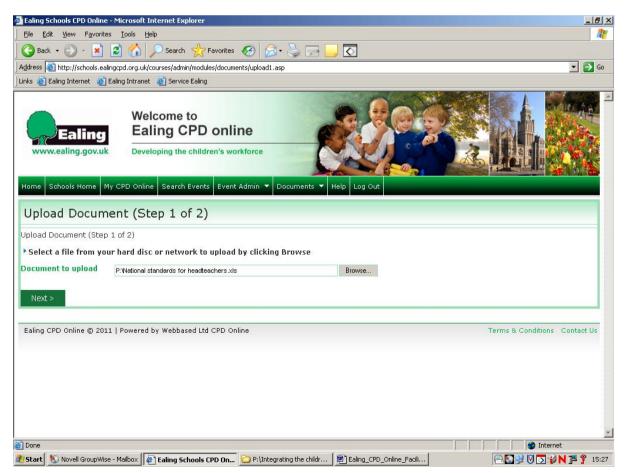

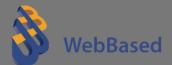

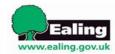

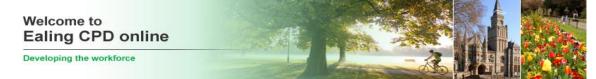

ii) Complete the Upload Document (Step 2 of 2) page, by entering in the document title, description and folder where you want the document to be stored. Click on the 'Attach documents to automatic emails' box to allow for the delegates on your course to receive the document by email. Click Save.

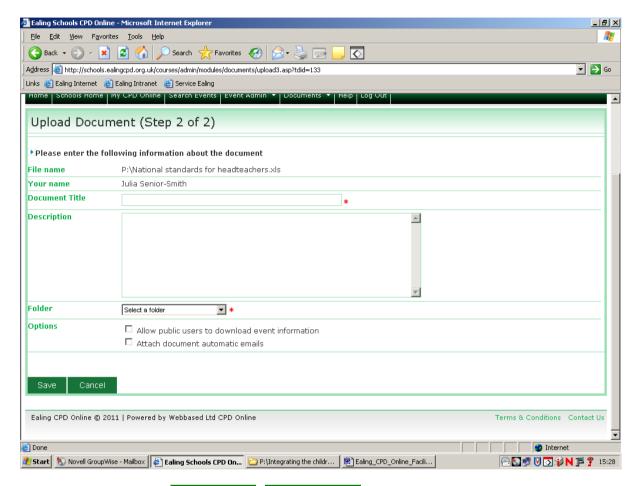

- iii) Next go to Event Admin, Search Events and find the course you wish to attach the document to. Once you have found the course click on Add documents.
- iv) On the Attached Documents page, open up your folder by clicking on the drop down menu named 'all folders'. Once you have found your folder click on Search.
- v) Tick against the document that you wish to attach to your course and then click on Submit.

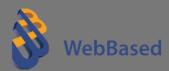